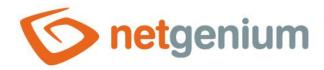

# NET Genium settings Framework NET Genium

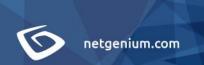

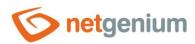

## Content

| 1   | NET   | Genium settings                           | 4            |
|-----|-------|-------------------------------------------|--------------|
| 2   | List  | of tabs in the settings dialog NET Genium | 5            |
| 2.1 | 1 "   | 'General" tab                             | <del>6</del> |
| :   | 2.1.1 | Name                                      | <del>(</del> |
| :   | 2.1.2 | Version                                   | <del>(</del> |
| :   | 2.1.3 | URL                                       | <del>(</del> |
| :   | 2.1.4 | Time zone                                 | 7            |
| :   | 2.1.5 | Date format                               | 7            |
| ;   | 2.1.6 | Default map                               | 7            |
| ;   | 2.1.7 | Fulltext catalog                          | 7            |
| 2.2 | 2 "   | 'Emails" tab                              | 8            |
| :   | 2.2.1 | Default sender of all messages            | 8            |
| :   | 2.2.2 | System warnings                           | 8            |
| :   | 2.2.3 | Outgoing Mail Server                      | 8            |
| 2.3 | 3 "   | 'Print templates" tab                     | 10           |
| ;   | 2.3.1 | Statistics                                | 10           |
| :   | 2.3.2 | Add template                              | 10           |
| 2.4 | 1 "   | 'Permissions" tab                         | 11           |
| ;   | 2.4.1 | User account administrator                | 11           |
| ;   | 2.4.2 | IP addresses allowed                      | 11           |
| :   | 2.4.3 | Public external functions                 | 12           |
| ;   | 2.4.4 | Add IP address                            | 12           |
|     | 2.4.5 |                                           |              |
| 2.5 | 5 "   | 'Passwords" tab                           |              |
| :   | 2.5.1 | Password strength required                |              |
|     | 2.5.2 | Print templates                           | 13           |
| :   | 2.5.3 | Restart                                   | 13           |
| :   | 2.5.4 | Synchronisation                           | 14           |
| 2.6 | 5 "   | 'Colors" tab                              | 15           |
| ;   | 2.6.1 | Add a color                               | 15           |
| 2.7 | 7 "   | 'Other" tabtab                            | 16           |

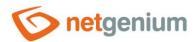

| 2.7.1 | E-Learning | 16 |
|-------|------------|----|
| 2.7.2 | Logging    | 16 |
| 2.7.3 | Options    | 17 |

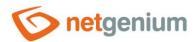

# 1 NET Genium settings

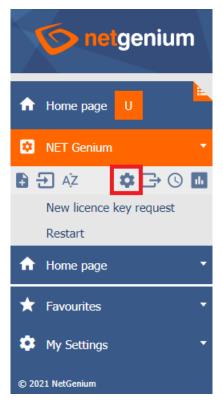

• NET Genium settings are available to all users with administrator privileges.

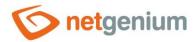

# 2 List of tabs in the settings dialog NET Genium

| General               | Setting general properties of NET Genium |
|-----------------------|------------------------------------------|
| E-mails               | Email settings                           |
| Printing<br>templates | Setting up print templates               |
| Authorization         | Permission settings                      |
| Passwords             | Password settings                        |
| Colors                | Color settings                           |
| Other                 | Setting other properties                 |

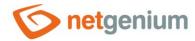

### 2.1 "General" tab

| General | Emails                | Print templates | Permissions | Passwords  | Colors | Other |      |
|---------|-----------------------|-----------------|-------------|------------|--------|-------|------|
|         | Name<br>Version       | NET Genium      |             | ⑦<br>⑦     |        |       |      |
|         | URL                   |                 |             | <b>②</b>   |        |       |      |
|         |                       |                 |             | <u>//</u>  |        |       |      |
| 1       | Time zone             |                 |             | <i>√</i>   |        |       |      |
| Da      | te format             | dd/mm/yyyy      |             | ~          |        |       |      |
| De      | fault map             |                 |             | ~          |        |       |      |
|         | Fulltext<br>catalogue | None            |             | <b>v</b> ⑦ |        |       |      |
|         |                       |                 |             |            |        |       | Save |

### 2.1.1 Name

- The name NET Genium displayed in the web browser tab.
- The NET Genium name is stored in the server variable "#portal#".

### 2.1.2 Version

• The NET Genium version displayed in the header of the web browser and in the subject of all outgoing e-mail messages.

### 2.1.3 URL

- NET Genium intranet address the Enter-separated list of these addresses will be used when initializing NET Genium in multiple instances.
- Internet address of NET Genium the Enter-separated list of these addresses will be used in e-mail
  messages sent by the script and will ensure that the user can be redirected to NET Genium for specific
  records.

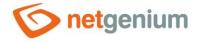

### 2.1.4 Time zone

- The NET Genium time zone is automatically set to the time zone of the server on which NET Genium is hosted.
- By selecting a specific time zone from the drop-down list, this setting can be changed to the desired value.

### 2.1.5 Date format

- The date format affects the display of date data across the entire application.
- The drop-down list contains the following options:
  - o dd/mm/yyyy day month Year
  - o mm/dd/yyyy month, day, year

### 2.1.6 Default map

- The default map defines the default geographical center of all map data that does not contain any points on the map in the currently displayed data visualization. In other cases, the geographic center is calculated automatically from all points displayed on the map.
- The default map controls the search for addresses stored in "TextBox" controls called "Find on map", "Find on map" or "Find on map".
- The drop-down list contains the following options:
  - Czech Republic address search offers map portals "maps.google.cz" and "www.mapy.cz".
  - Slovakia address search is offered by the map portal "maps.google.sk".

### 2.1.7 Fulltext catalog

- Catalog for the full-text file attachment search function.
- The drop-down list contains the following options:
  - o None File attachments are never searched while searching for values in lookup tables.
  - Windows Search while searching for values in the look-up tables, file attachments are searched using the "Windows Search" full-text catalog. A detailed description of the configuration of the "Windows Search" full-text catalog is given in the separate "NET Genium Installation" manual.
  - Indexing Service while searching for values in look-up tables, file attachments are searched using the "Indexing Service" in the catalog, the name of which is entered in the text field below the drop-down list of the full-text catalog. The "Indexing Service" was last available in the "Windows Server 2008" operating system, so we recommend replacing its use with the full-text catalog "Windows Search". A detailed description of the configuration of the "Windows Search" full-text catalog is given in the separate "NET Genium Installation" manual.

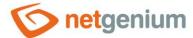

### 2.2 "Emails" tab

| General                                | Emails                    | Print templates | Permissions        | Passwords  | Colours | Other |      |
|----------------------------------------|---------------------------|-----------------|--------------------|------------|---------|-------|------|
| Default sender<br>of all messages      |                           |                 |                    | 0          |         |       |      |
| System warnings  Service email address |                           |                 |                    | 0          |         |       |      |
|                                        | j Mail Serv<br>P Server 1 |                 | uires authentifica | ⑦ ation    |         |       |      |
| SMT                                    | P Server 2                |                 | uires authentifica | ⑦<br>ation |         |       |      |
| SMTP TE                                | EST 1                     | SMTP TEST 2     |                    |            |         |       | Save |

### 2.2.1 Default sender of all messages

• An email address that will be set as the default sender of all messages. Emails that have senders from another domain will be sent using the default sender of all messages.

### 2.2.2 System warnings

### 2.2.2.1 Service e-mail address

- Administrator's email address for sending system messages. If the address is empty, no system messages will be sent.
  - E-mail messages with an empty sender (NG NO-RCPT will be inserted in the subject of the message:)
  - o Reports of exceeding the maximum number of logged in users
  - o Error messages in applications or when synchronizing records

### 2.2.3 Outgoing Mail Server

### 2.2.3.1 SMTP Server 1

- The name or Internet address of the SMTP mail server used to send e-mail messages.
- SMTP Server 1 is used to send e-mail messages through the following commands:
  - o View page New e-mail message
  - o Button Open the form for entering a new e-mail message
  - o Script Send email

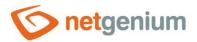

- Script SENDMAILMESSAGE()
- Script SENDMAILINVITATION()
- Script SCHEDULEMAILMESSAGE()

### 2.2.3.2 SMTP Server 2

- The name or Internet address of the SMTP mail server used to send e-mail messages.
- SMTP Server 2 is used to send e-mail messages through the following commands:
  - Backup SMTP Server all e-mail messages that fail to be sent the first time using SMTP Server 1 are forwarded for sending using SMTP Server 2. If SMTP Server 2 is not defined, or fails when sending a message using SMTP Server 2, the e-mail message is saved in the "Logs" directory as an "eml" file, and "ResendEmlFiles.exe" tries to resend it. Which is typically run every 30 minutes using a scheduled task.
  - Script SENDMAILMESSAGE2()
- If neither SMTP Server 1 nor SMTP Server 2 is defined, all e-mail messages are stored in the "Logs" directory in the form of "eml" files. The "ResendEmlFiles.exe" program, which typically runs every 30 minutes with a scheduled task, attempts to resubmit them. Messages successfully sent by "ResendEmlFiles.exe" are deleted from the "Logs" directory, unsuccessful messages sent by "ResendEmlFiles.exe" will be sent a total of 48 times (which corresponds to attempts to send a message during a full day at 30 minute intervals), and then ignores these files in the "Logs" directory. The list of unsuccessfully sent or already ignored messages is stored in the configuration file "Logs/ResendEmlFiles.errors".

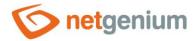

### 2.3 "Print templates" tab

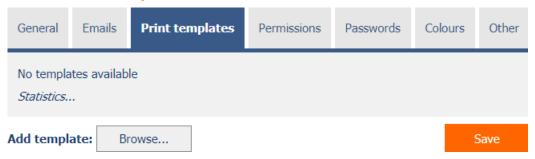

- List of print templates stored in the "Templates" directory with the option to add or remove templates from this directory.
- Print templates from this list are offered in "File" and "Button" controls.
- Unused print templates are shown in italics.

### 2.3.1 Statistics

- Statistics display aggregated information about the use of printing templates across the entire application.
- The "Statistics" link displays a detailed report of all controls that use this template, including the ability to open the settings for this control.

### 2.3.2 Add template

Button for inserting a new print template in the "Templates" directory.

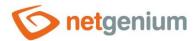

### 2.4 "Permissions" tab

| General                                                                           | Emails    | Print templates     | Pe | ermissions | Passwords | Colours | Other |  |  |
|-----------------------------------------------------------------------------------|-----------|---------------------|----|------------|-----------|---------|-------|--|--|
| User account administrator Available External Users Users Anonymous               |           |                     |    | Selected   |           |         |       |  |  |
| IP addresses allowed No records found  Public external functions No records found |           |                     |    |            |           |         |       |  |  |
| Add IP add                                                                        | dress Add | d external function |    |            |           | 9       | Save  |  |  |

### 2.4.1 User account administrator

- List of user groups or users who:
  - o they can set a new password for other users (except for users who have administrator privileges).
  - o they can set up new user groups for other users (except for users who have administrator privileges).
  - $\circ\quad$  they can set up new user groups for each permission group.
  - o they can send a chat message to all users of the application (as well as users with administrator privileges).
  - o sees all sessions in the list of online users (as well as users with administrator privileges). Other users see only one record for each user online, in terms of time the one with the latest user login date.

### 2.4.2 IP addresses allowed

- List of allowed IP addresses from which it is possible to log in to the application if the user is a member of the selected user group.
- The list of allowed IP addresses is used to set restrictions for users who are in the "Administrators" group
  and therefore have administrator privileges, including the administrator mode option. Administrator mode is
  then enabled only if the user accesses the application from specific IP addresses. If the user accesses from
  another IP address, the administrator mode option is removed, but the option to log in to the application
  remains enabled.
- The list of allowed IP addresses is used to set restrictions for users who are not in the "Administrators" group. If the user accesses from another IP address, the option to log in to the application is removed.

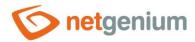

- The allowed IP address can take the following values:
  - o 1.2.3.4 access is allowed only for this specific IP address
  - 1.2.3 access is allowed for all IP addresses where the first three parts agree, the value of the fourth part can be arbitrary
  - 1.2 access is allowed for all IP addresses where the first two parts agree, the value of the third and fourth part can be arbitrary
  - 1 access is allowed for all IP addresses where the first part agrees, the following three parts can be arbitrary

### 2.4.3 Public external functions

- List of public external functions that are accessible even for unregistered users.
- The definition of a public external function must contain only the identifier of the external function, ie the value of the "string id" parameter. A detailed description of external functions is given in the separate manual "External functions", and also for the function "string ngef" in the separate manual "Server functions".

### 2.4.4 Add IP address

• Button for entering a new record of the allowed IP address.

### 2.4.5 Add external function

Button for inserting a new record of a public external function.

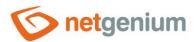

### 2.5 "Passwords" tab

| General | Emails               | Print templates       | Permissions | Passwords | Colours | Other |      |
|---------|----------------------|-----------------------|-------------|-----------|---------|-------|------|
|         | Password<br>strength | None Weak Fair Strong |             | 0         |         |       |      |
| Print   | templates            |                       |             | <b>?</b>  |         |       |      |
|         | Restart              |                       |             | <b>?</b>  |         |       |      |
| Synch   | nronisation          |                       |             | 7         |         |       |      |
|         |                      |                       |             |           |         |       | Save |

### 2.5.1 Password strength required

- The password strength setting determines how complex passwords must be when changing old passwords to new ones.
  - None The password may be blank.
  - Weak The password must be at least 5 characters long. The password expires every 12 months, and the new password may be the same as the previous one.
  - o Fair The password must be at least 8 characters long, and must contain at least 3 characters from the set {lowercase, uppercase, numbers, special characters}. The password expires every 12 months, and the new password cannot be the same as the previous one.
  - Strong The password must be at least 12 characters long (administrator password at least 17 characters), and must contain all characters from the set {lowercase, uppercase, numbers, special characters}. The password expires every 12 months, and the new password cannot be the same as any of the previous passwords.
- Special characters: -\_, .:;! @ # \$ % ^ & \* = + () {} [] <>/?'`|§

### 2.5.2 Print templates

- Password required when editing print templates by a user who does not have administrator privileges. If the
  password is blank, print templates cannot be edited.
- The website for editing print templates is located at "url-netgenium/templates".

### 2.5.3 Restart

- Password required when restarting NET Genium by a user who does not have administrator privileges. If the
  password is blank, NET Genium will not be restartable.
- The NET Genium restart website is located at "url-netgenium/restart".

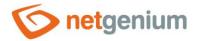

### 2.5.4 Synchronisation

• If the password is blank, it will not be possible to synchronize data from the remote server with your NET Genium.

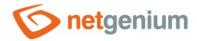

### 2.6 "Colors" tab

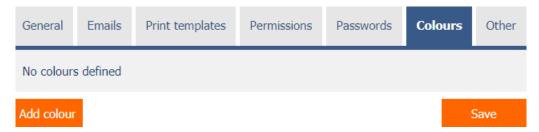

- List of colors offered by the color designer when editing a value in "TextBox" controls with the "Show color designer in edit form" option checked.
- If the color list is empty, the color designer offers a default color palette.

### 2.6.1 Add a color

• Button for inserting a new color record.

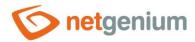

### 2.7 "Other" tab

| General | Emails                                                   | Print templates                                                                 | Permissions | Passwords | Colors | Other |  |
|---------|----------------------------------------------------------|---------------------------------------------------------------------------------|-------------|-----------|--------|-------|--|
| E       | E-Learning                                               | Style A Style B                                                                 |             |           |        |       |  |
|         | Logging  Off  To database  To disk  To database and disk |                                                                                 |             |           |        |       |  |
|         |                                                          | Logging to co Measure mem Delete old log Delete old log                         |             |           |        |       |  |
|         | Options                                                  | <ul><li>✓ Enable autom</li><li>☐ Log usage of</li><li>☐ Enable sendin</li></ul> |             |           |        |       |  |
|         |                                                          |                                                                                 |             |           |        | Save  |  |

### 2.7.1 E-Learning

- The e-learning style setting determines what appearance will be used to visualize e-learning courses.
  - Style A- displays e-learning courses in pleasant blue and orange colors and contains pictorial navigation buttons.
  - Style B- is rather conservative and respects the color settings of NET Genium.

### 2.7.2 Logging

- Logging is used to measure the processing time of database queries, scripts, view pages, edit forms and external functions.
  - o Off Server-side processing times are not measured.
  - To database Processing times for database queries, scripts, view pages, edit forms and external functions are stored in the database. From this data it is possible to display aggregated statistics using the "Logging" button directly in the settings of the given control element, resp. its database query, as well as in the settings of the script, view page or edit form. Another option is to display these statistics on the reports page, where statistics of measurements of external functions are also available. A detailed description of the reports is given in a separate manual "Reports".
  - To disk Processing times for database queries, scripts, view pages, edit forms and external functions are stored on disk in the "Logs" directory.

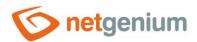

- To database and disk Server-side processing times are stored in the database and on disk at the same time.
- Logging to console Processing times for preview pages and client-side edit forms are displayed in the console at the bottom of the web browser.
  - Data Transferring Time communication time between client and server
  - Page Processing Time server-side page processing time
  - Page Rendering Time time of page rendering in the web browser
  - Total Waiting Time total waiting time for the page to be viewed
- Measure memory consumption Monitoring the memory consumption of each database query that retrieves data.
  - Memory consumption is calculated as the difference of the allocated memory of the "w3wp.exe" process before and after the data is successfully retrieved from the database.
  - The "w3wp.exe" process serves the requests of all users of the web application, so the calculated value may be inaccurate and may also include the memory consumption of other requests.
  - The calculated value can also be negative if memory was freed by the Garbage Collector during data loading.
  - The measured value of memory consumption is available in reports when database logging is enabled, and on disk in the log file "Logs\yyyy-DD-mm.log" for those database queries whose memory consumption exceeds 1GB (the word "LastMemoryConsumption").
- o Delete old logs in the database Deleting all measured data in the database.
- Delete old logs on the disk Delete all measured data on the disk in the "Logs" directory.

### 2.7.3 Options

- Enable automatic error reporting NetGenium
  - Checking this box determines whether each error should be automatically sent to NetGenium Technical Support.
  - For each error in NET Genium, an error message will be displayed on a separate page, where you can manually send the error to NetGenium Technical Support.
- Log usage of view pages
  - Checking this box determines whether the use of individual preview pages in the database should be logged in the "Settings" application:
    - Logging into the "Settings/Statistics" table Visited view page, User, Date
    - Logging into the table "Settings/Statistics 2" Visited view page, Number of visits
    - Logging into the table "Settings/Statistics 3" Visited view page, User, Number of visits
  - View page logging is used to detect underused or unused view pages by users.
  - o The opening of the same page by the same user is logged in the database only once an hour.

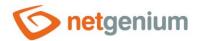

### • Enable sending lost passwords on the login page

- Checking this box determines whether the "Forgot Password" button should be displayed on the login page next to the "Login" button, which is used to send a forgotten password to the user's email address.
- o A forgotten password can only be sent once a day for each user.